# WEMS MPI User Guide: Reserve Capacity Mechanism

Version 2

February 2024

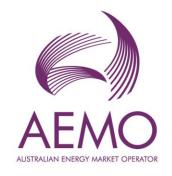

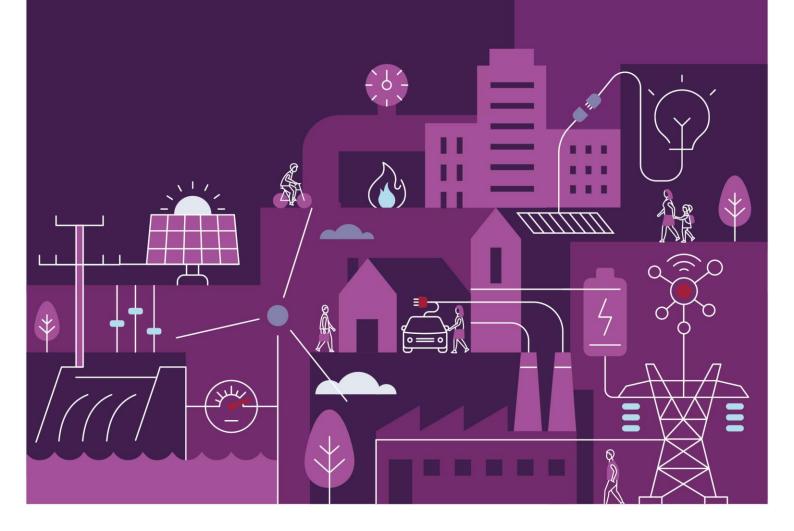

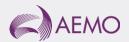

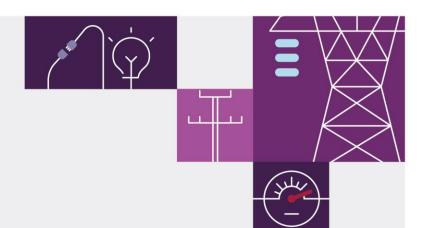

# Important notice

## **Purpose**

AEMO has prepared this document to provide information about the Reserve Capacity Mechanism (RCM) market systems support process available to Market Participants for the Wholesale Electricity Market System (WEMS), as at the date of publication.

### Disclaimer

This document or the information in it may be subsequently updated or amended. This document does not constitute legal or business advice and should not be relied on as a substitute for obtaining detailed advice about the Electricity Industry Act 2004, the Wholesale Electricity Market Rules, or any other applicable laws, procedures or policies. AEMO has made every effort to ensure the quality of the information in this document but cannot guarantee its accuracy or completeness.

Accordingly, to the maximum extent permitted by law, AEMO and its officers, employees and consultants involved in the preparation of this document:

- make no representation or warranty, express or implied, as to the currency, accuracy, reliability or completeness of the information in this document; and
- are not liable (whether by reason of negligence or otherwise) for any statements or representations in this document, or any omissions from it, or for any use or reliance on the information in it.

## Copyright

© 2023 Australian Energy Market Operator Limited. The material in this publication may be used in accordance with the copyright permissions on AEMO's website.

#### **Version control**

| Version | Release date     | Changes                     |
|---------|------------------|-----------------------------|
| 1.0     | 11 August 2023   | Initial release             |
| 2.0     | 29 February 2024 | Updated for RCM Release 2.2 |

# **Contents**

| Introduction                                           | /                                                                                                    |
|--------------------------------------------------------|----------------------------------------------------------------------------------------------------|
| System Requirements                                    | 7                                                                                                    |
| Accessing the System                                   | 7                                                                                                    |
| RCM portal user guide                                  | 10                                                                                                    |
| Reserve Capacity Mechanism dashboard                   | 10                                                                                                    |
| Facility Management                                    | 13                                                                                                    |
| Indicative Facility Class                              | 15                                                                                                    |
| Certified Reserve Capacity Applications                | 17                                                                                                    |
| Upgrades                                               | 21                                                                                                    |
| Reserve Capacity Security                              | 22                                                                                                    |
| Trade Declarations                                     | 25                                                                                                    |
| Relevant Demand                                        | 28                                                                                                    |
| Consumption Deviation Applications                     | 30                                                                                                    |
| NTDL Application and Consumption Deviation Application | 33                                                                                                    |
| Capacity Credit Allocation                             | 35                                                                                                    |
| Individual Reserve Capacity Requirements               | 43                                                                                                    |
| Peak SWIS Trading Intervals                            | 46                                                                                                    |
| RC Testing                                             | 46                                                                                                    |
| ary                                                    | 51                                                                                                    |
|                                                        | Accessing the System  RCM portal user guide  Reserve Capacity Mechanism dashboard  Facility Management Indicative Facility Class  Certified Reserve Capacity Applications  Upgrades  Reserve Capacity Security  Trade Declarations  Relevant Demand  Consumption Deviation Applications  NTDL Application and Consumption Deviation Application  Capacity Credit Allocation Individual Reserve Capacity Requirements  Peak SWIS Trading Intervals  RC Testing |

## **Tables**

Table 1

| Table 2   | Description of RCM portal tabs                                                    | 11 |
|-----------|-----------------------------------------------------------------------------------|----|
| Table 3   | Application status description                                                    | 18 |
| Table 4   | Security field description                                                        | 25 |
| Table 5   | Trade declaration status description                                              | 28 |
| Table 6   | RC Testing results fields description                                             | 48 |
|           |                                                                                   |    |
| Figures   |                                                                                   |    |
| Figure 1  | Accessing the RCM portal                                                          | 8  |
| Figure 2  | WEMS MPI login screen                                                             | 8  |
| Figure 3  | RSA SecurID token example                                                         | 8  |
| Figure 4  | RCM dashboard                                                                     | 10 |
| Figure 5  | Historical Capacity Credit report                                                 | 12 |
| Figure 6  | Viewing data for previous Capacity Years                                          | 12 |
| Figure 7  | Facility Management navigation                                                    | 13 |
| Figure 8  | Facility Management dashboard for a Scheduled Facility or Semi-Scheduled Facility |    |
| Figure 9  | Component Capacity Credit timeline                                                | 14 |
| Figure 10 | Facility Management dashboard for Non-Scheduled Facility or Demand Side Programme | 15 |
| Figure 11 | IFC tab homepage with summary information by Facility                             |    |
| Figure 12 | IFC detailed view for a Facility                                                  | 17 |
| Figure 13 | CRC application tab homepage                                                      |    |
| Figure 14 | Static information in the Facility CRC application                                |    |
| Figure 15 | Example Facility CRC application in edit mode                                     |    |
| Figure 16 | Component table in CRC applications                                               |    |
| Figure 17 | Static information in the component page                                          |    |
| Figure 18 | Submit button and error message example on the Facility CRC application           |    |
| Figure 19 | Home tab with Facility upgrade icon displayed                                     |    |
| Figure 20 | Associated Upgrades table                                                         | 22 |
| Figure 21 | Security display                                                                  | 22 |
| Figure 22 | Security Transactions information                                                 | 23 |
| Figure 23 | Security page for DSP                                                             | 24 |
| Figure 24 | 'Details' window showing all security transactions for DSP                        | 24 |
| Figure 25 | Trade declaration display                                                         |    |
| Figure 26 | Edit a trade declaration for a Scheduled Facility or Semi-Scheduled Facility      | 26 |
| Figure 27 | Edit a trade declaration for a Non-Scheduled Facility or Demand Side Programme    |    |
| Figure 28 | Edit a trade declaration for a Proposed Facility                                  | 27 |

Submit a trade declaration.......27

Figure 29

| Figure 30 | Withdraw a trade declaration                                            | 27 |
|-----------|-------------------------------------------------------------------------|----|
| Figure 31 | Traded CRC                                                              | 28 |
| Figure 32 | Relevant Demand navigation                                              | 29 |
| Figure 33 | Relevant Demand display                                                 | 29 |
| Figure 34 | Create a new CDA                                                        | 30 |
| Figure 35 | Edit and save a CDA                                                     | 31 |
| Figure 36 | Withdraw button for a submitted CDA                                     | 32 |
| Figure 37 | CDA status display                                                      | 32 |
| Figure 38 | Create a new NTDL Application and CDA                                   | 34 |
| Figure 39 | NTDL Application and CDA pending                                        | 34 |
| Figure 40 | NTDL Application and CDA submitted                                      | 35 |
| Figure 41 | Capacity Credit Allocation display                                      | 36 |
| Figure 42 | Capacity Credit Allocation for a Trading Day                            | 38 |
| Figure 43 | Capacity Credit Allocation for a Trading Day Window                     | 38 |
| Figure 44 | Capacity Credit Allocation Submission Error                             | 38 |
| Figure 45 | Capacity Credit Allocation Submissions Table                            | 39 |
| Figure 46 | Edit Capacity Credit Allocation Submission List for CY button           | 40 |
| Figure 47 | Market Participant Capacity Credit Allocation Submission pop out window | 40 |
| Figure 48 | Standing Capacity Credit Allocation submitted                           | 41 |
| Figure 49 | Withdraw Capacity Credit Allocation                                     | 42 |
| Figure 50 | Successful withdrawal of Capacity Credit Allocation                     | 42 |
| Figure 51 | View Capacity Credit Allocation Submissions                             | 43 |
| Figure 52 | Viewing Capacity Credit Allocation Amendment Requests                   | 43 |
| Figure 53 | IRCR dashboard                                                          | 44 |
| Figure 54 | IRCR Summary                                                            | 44 |
| Figure 55 | IRCR Details                                                            | 45 |
| Figure 56 | IRCR PIR and IRCR log                                                   | 46 |
| Figure 57 | Peak SWIS Trading Intervals                                             | 46 |
| Figure 58 | RC Testing page                                                         | 47 |
| Figure 59 | Records for a Scheduled Facility                                        | 47 |
| Figure 60 | Records for a DSP                                                       | 48 |
| Figure 61 | Detailed Report pop-up window                                           | 49 |
| Figure 62 | Verification Test pop-up window                                         | 50 |

# 1 Introduction

The purpose of this document is to describe the functions and capabilities of the Wholesale Electricity Market System Market Participant Interface (WEMS MPI) and act as a guide to users. The WEMS MPI is the medium between the Market Participant and AEMO to exchange and submit registration information, trading submissions, and facilitate the extraction of reports.

This document provides information about the Reserve Capacity Mechanism (RCM) portal, which is accessible via WEMS MPI. The RCM portal is used for the following processes:

- Indicative Facility Class (IFC) Section 4.3.
- Applications for Certified Reserve Capacity (CRC) Section 4.4.
- Reserve Capacity Security (RCS) Section 4.6.
- Trade declarations Section 4.7.
- Consumption Deviation Applications (CDA) for Relevant Demand purposes Sections 4.8 and 4.9.
- Non-Temperature Dependent Load (NTDL) applications and associated CDAs Section 4.10.
- Capacity Credit Allocations Section 4.11.
- Individual Reserve Capacity Requirements (IRCR) Sections 4.12 and 4.13.
- Reserve Capacity Testing Section 4.14.

# 2 System Requirements

Please refer to the <u>WEM Procedure: Data and IT Interface Requirements</u> for more information on the necessary technical details and standards, software and hardware specifications, and security standards required for Market Participants to operate in the Wholesale Electricity Market (WEM).

# 3 Accessing the System

The RCM portal is accessed by logging into WEMS MPI (<a href="https://wems.aemo.com.au/mpi/">https://wems.aemo.com.au/mpi/</a>) and navigating to Reserve Capacity Nechanism (see Figure 1).

Figure 1 Accessing the RCM portal

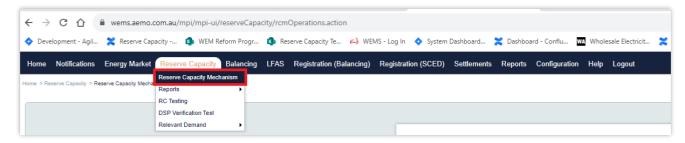

Upon visiting the site, the MPI will require the user to authenticate with their WEMS RSA SecurID token before the user is able to access the MPI (see Figure 2).

Figure 2 WEMS MPI login screen

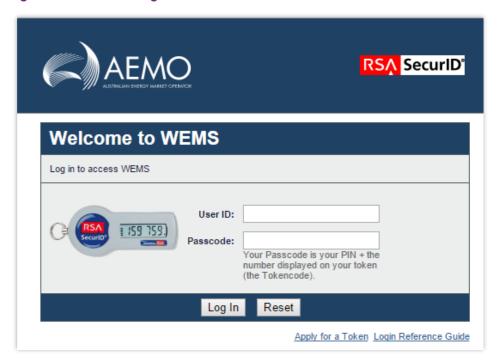

The RSA SecurID token can be identified by the RSA SecurID dark blue and red logo with white writing (see Figure 3).

Figure 3 RSA SecurID token example

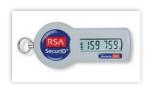

New users must apply for WEMS access by contacting their Market Participant Administrator (MPA) as well as completing the WEMS Token Request Form. This form, along with the RSA Quick Reference Guide, is available on the MPI login page or by emailing wa.operations@aemo.com.au.

New users must also be assigned the appropriate roles by their MPA to ensure they have the correct access privileges. Refer to the <u>Market Participant Administrator Guide</u> for more information.

RSA SecurID tokens are managed and issued by AEMO. Individual roles and user accounts are managed by each MPA.

# 4 RCM portal user guide

For assistance with NTDL Applications, Capacity Credit Allocation and IRCR please contact WA Prudentials and Settlements at <a href="mailto:wa.settlements@aemo.com.au">wa.settlements@aemo.com.au</a>. For all other queries relating to Reserve Capacity please contact WA Capacity Market Investment at <a href="mailto:wa.capacity@aemo.com.au">wa.capacity@aemo.com.au</a>.

## 4.1 Reserve Capacity Mechanism dashboard

The RCM dashboard ("Home" tab) displays a snapshot of Reserve Capacity information. This includes a summary of the number of Capacity Credits assigned for each price category and the Individual Reserve Capacity Requirement (IRCR) for the selected Capacity Year (see Figure 4 and Table 1). The Facility list includes the price type for each Facility holding Capacity Credits, where the type can be T for the Transitional Reserve Capacity Price, F for the Fixed Reserve Capacity Price, or blank for the Reserve Capacity Price.

Figure 4 RCM dashboard

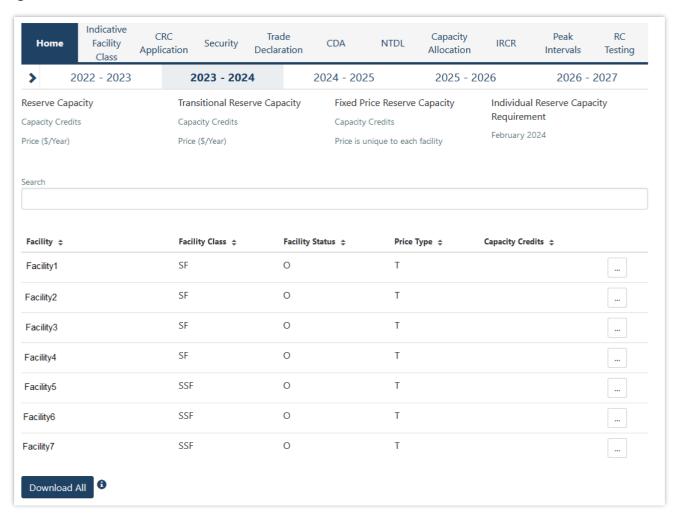

Table 1 RCM dashboard descriptions

| Tab Name                      | Description                                                                                                    |
|-------------------------------|----------------------------------------------------------------------------------------------------|
| Fixed Price Reserve Capacity  | The number of Capacity Credits assigned to Facilities that are subject to a Fixed Reserve Capacity Price. The relevant price is not displayed since it is unique to each Facility. |
| IRCR                          | The MW quantity determined by AEMO in respect of a Market Customer, in accordance with clause 4.28.7 and, if applicable, as revised in accordance with clause 4.28.11.             |
| Reserve Capacity              | The number of Capacity Credits assigned to Facilities that are subject to the Reserve Capacity Price, and the associated price in dollars per MW.                                  |
| Transitional Reserve Capacity | The number of Capacity Credits assigned to Facilities that are subject to the Transitional Reserve Capacity Price, and the associated price in dollars per MW.                     |

All tabs within the RCM portal are described in Table 2.

Table 2 Description of RCM portal tabs

| Tab Name                  | Description                                                                                                    |
|---------------------------|----------------------------------------------------------------------------------------------------|
| Capacity Allocation       | The allocation of Capacity Credits traded outside of the WEM.                                                                                                    |
| CDA                       | A Consumption Deviation Application is an application from a Market Customer to AEMO to replaceTrading Intervals, which are considered unrepresentative of the consumption of a Load, for the purpose of determining the Relevant Demand of a DSP. |
| CRC Application           | Applications for Certified Reserve Capacity.                                                                                                    |
| Indicative Facility Class | View the Indicative Facility Class and technology types assigned to each Facility.                                                                                                    |
| IRCR                      | The Participant Information Reports (PIR) and Log files for the Individual Reserve Capacity Requirement for Trading Months from June 2019 onwards. IRCR information for earlier TradingMonths is available in the Settlements Portal.              |
| NTDL                      | Non-Temperature Dependent Load Applications and results.                                                                                                    |
| Peak Intervals            | Displays the 4 and 12 Peak SWIS Trading Intervals used in the IRCR.                                                                                                    |
| RC Testing                | View and download Reserve Capacity Test and Verification Test results for the summer and winter testing periods.                                                                                                    |
| Security                  | Displays a summary of the Reserve Capacity Security and DSM Reserve Capacity Security held by AEMO.                                                                                                    |
| Trade Declarations        | Market Participants nominate how much capacity they intend to trade bilaterally and how much willnot be made available to the market through the trade declaration process.                                                                        |

Historical Capacity Credits for all Facilities from all Market Participants participating in the RCM for the respective Capacity Year can be downloaded from the RCM dashboard. This report includes any changes to Capacity Credits throughout the Capacity Year. Navigate to the bottom of the RCM dashboard and click Download All to download the historical Capacity Credit report (see Figure 5).

Figure 5 Historical Capacity Credit report

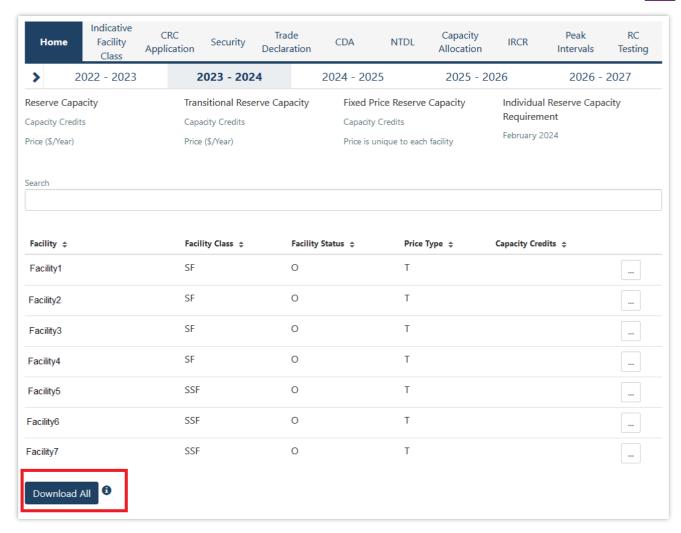

The RCM portal initially displays the five most recent Capacity Years in the banner above the Reserve Capacity summary information. To view data from previous Capacity Years, click on the arrow in the banner, which will open a horizontal scrollbar (see Figure 6). Click on the arrow to close the horizontal scrollbar.

Figure 6 Viewing data for previous Capacity Years

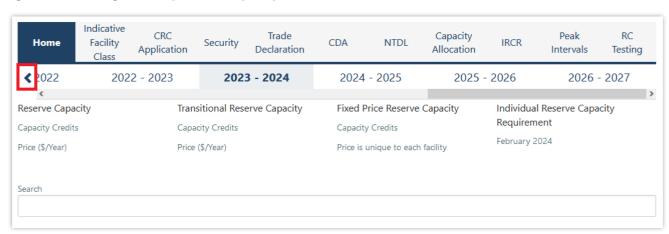

## 4.2 Facility Management

To access the Facility Management dashboard, select **RCM portal > Home** for the relevant Capacity Year. Select the ellipsis ("...") to the right of the Facility details and select Facility Management (see Figure 7).

Figure 7 Facility Management navigation

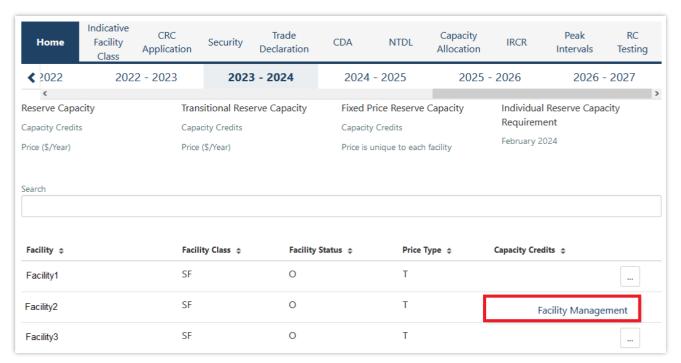

The Facility Management dashboard displays the Facility Class, Equivalent Planned Outage Hours, Capacity Credit information, Price Type and duration, and the RC status effective dates (Commercial Operation, Committed or Proposed).

For a Scheduled Facility or Semi-Scheduled Facility, the dashboard displays the Components table which lists the Components associated with the Facility and the latest Capacity Credit information (see Figure 8).

Figure 8 Facility Management dashboard for a Scheduled Facility or Semi-Scheduled Facility

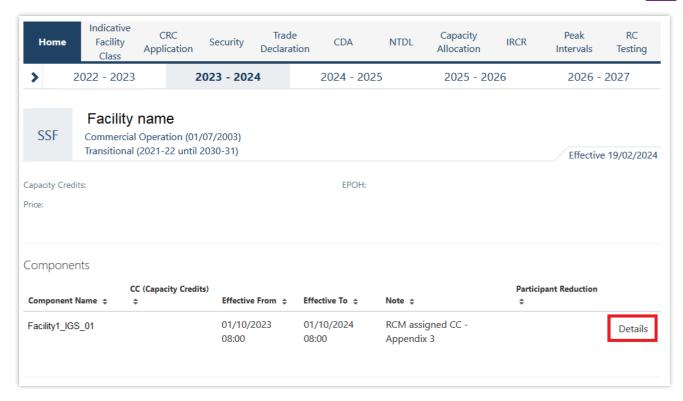

To view a detailed breakdown of Capacity Credit changes for a Component select "Details", which will display the Component Capacity Credit timeline and Required Level information (see Figure 9).

Figure 9 Component Capacity Credit timeline

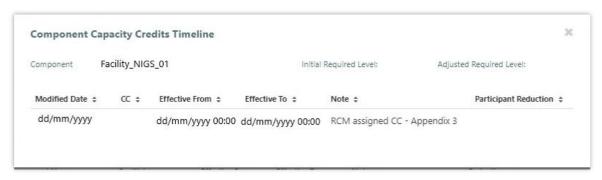

For a Non-Scheduled Facility or Demand Side Programme, the dashboard displays the Capacity Credit changes for the Facility in the Capacity Credit timeline (see Figure 10).

Figure 10 Facility Management dashboard for Non-Scheduled Facility or Demand Side Programme

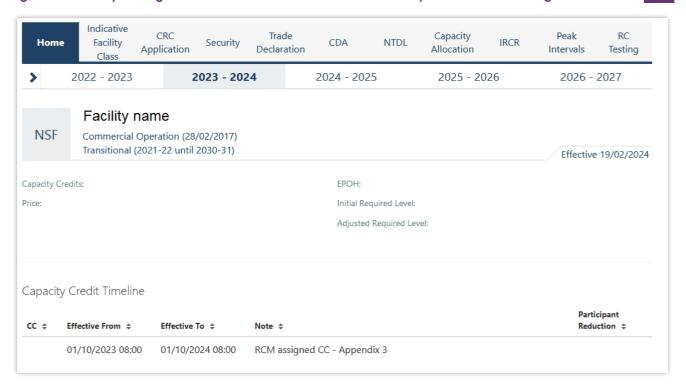

# 4.3 Indicative Facility Class

This section must be read in conjunction with the <u>WEM Procedure: Indicative Facility Class</u> and clause 4.8A of the WEM Rules.

To access the IFC homepage, select **RCM Portal > Indicative Facility Class** for the relevant Capacity Year. The IFC tab displays summary information about each of the Market Participant's Facilities, including the Facility Class, Reserve Capacity Status, and the technology types that are associated with the Facility shown as boxes (see Figure 11). A technology type box will display a count of two if a Facility has a component upgrade for that technology type.

Figure 11 IFC tab homepage with summary information by Facility

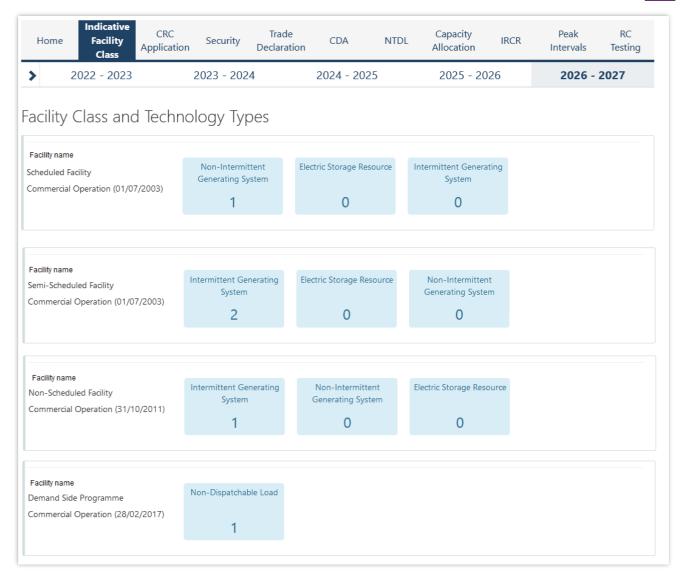

Clicking on a Facility name will navigate to a detailed IFC page for the Facility (see Figure 12). The detailed view displays the Facility Class, the Expression of Interest (EOI) submission status and time, and whether the Facility was nominated to be treated as a Network Augmentation Funding Facility (NAFF) in the EOI. The components table displays the components and component upgrades that have been created for the Facility, including the technology type, Reserve Capacity Status, and checkboxes indicating whether the component is existing or an upgrade, or has been nominated as a NAFF.

Figure 12 IFC detailed view for a Facility

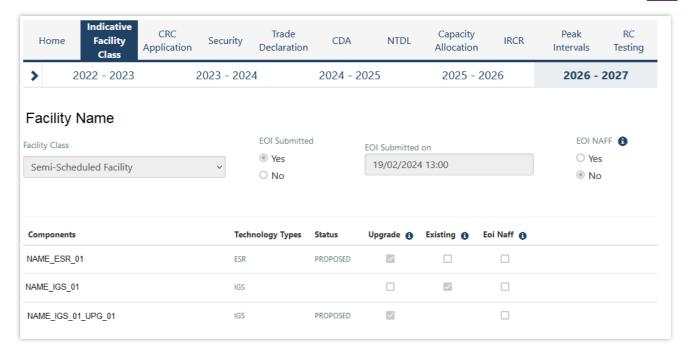

## 4.4 Certified Reserve Capacity Applications

This section must be read in conjunction with the <u>WEM Procedure: Certification of Reserve Capacity</u> and clauses 4.9 and 4.10 of the WEM Rules.

To access the CRC application homepage, select **RCM Portal > CRC Application** for the relevant Capacity Year. The CRC Applications tab displays the Market Participant's Facilities, the Facility Class, Reserve Capacity Status, Application Status, and a timestamp showing when the application was submitted (see Figure 13).

Figure 13 CRC application tab homepage

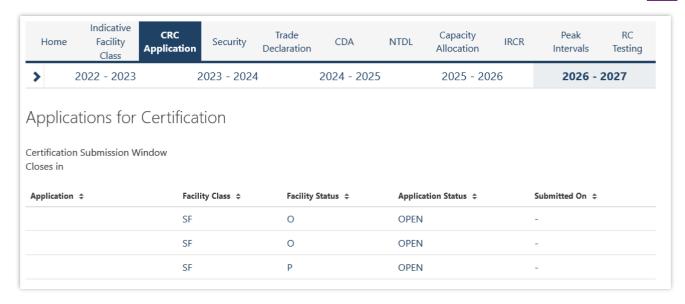

The Application Status is described in Table 3.

Table 3 Application status description

| Status    | Description                                                                                                    |  |  |
|-----------|----------------------------------------------------------------------------------------------------|--|--|
| OPEN      | The certification window for the relevant Capacity Year is open and the user can submit a CRC application to AEMO. |  |  |
| PENDING   | The application has been edited and saved but is yet to be submitted to AEMO.                                      |  |  |
| SUBMITTED | The application has been submitted to AEMO for review.                                                             |  |  |
| WITHDRAWN | The submitted application was withdrawn by the user prior to the closure of the certification window.              |  |  |
| LAPSED    | The application was not submitted prior to the closure of the certification window.                                |  |  |
| ACCEPTED  | AEMO has accepted the CRC application.                                                                             |  |  |
| REJECTED  | AEMO has rejected the CRC application.                                                                             |  |  |

The Facility Class reflects the Indicative Facility Class or Registered Facility Class, as relevant to the Facility.

**Note:** Early or Conditional CRC applications cannot be submitted through the RCM Portal. Market Participants wishing to make these types of submission should contact WA Capacity Market Investment at <a href="mailto:wa.capacity@aemo.com.au">wa.capacity@aemo.com.au</a>.

### 4.4.1 Facility CRC application

When a Market Participant user clicks on the name of a Facility, a new page opens which displays static information about the Facility (see Figure 14).

Figure 14 Static information in the Facility CRC application

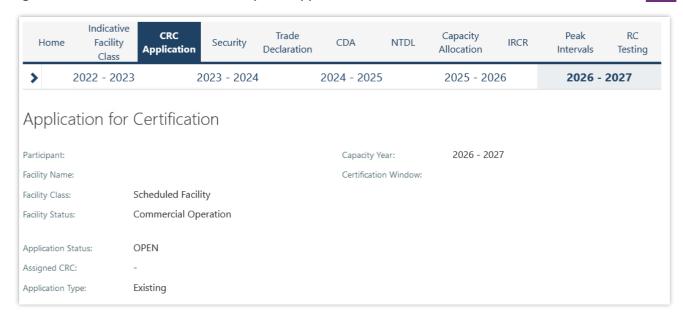

When the page is in edit mode (after clicking the 'Edit' button), Market Participants can enter information into the Facility's CRC application (see Figure 15). This can include document uploads or data entry fields.

Figure 15 Example Facility CRC application in edit mode

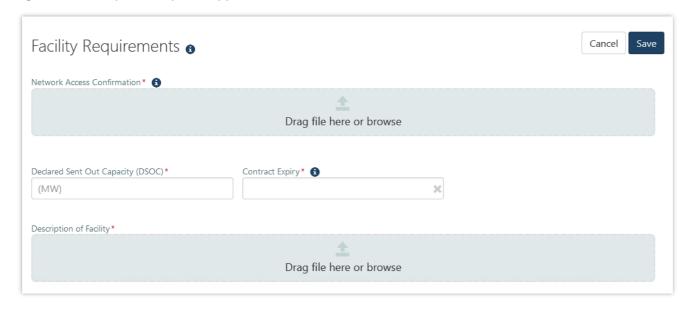

Mandatory fields that are required to be completed to submit the application are denoted by a red asterisk. The 'Cancel' button discards all changes made, while the 'Save' button updates the database with the information entered. Market Participants may save their application and return to it later to continue working.

#### 4.4.2 Components and upgrades

Scheduled Facilities and Semi-Scheduled Facilities will have components (including upgrades) listed in a table in the Facility CRC application page (see Figure 16). Clicking on the Component name in the table will open a new page showing static information for the component.

Figure 16 Component table in CRC applications

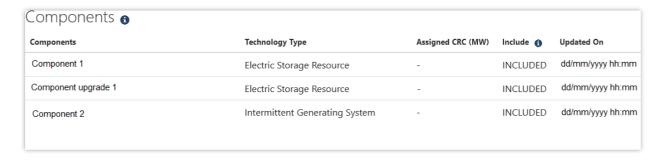

The Component CRC Application page includes a 'Back' button that returns the user to the Facility's CRC application page (see Figure 17). When the page is in edit mode, the checkbox to include the component in the CRC application can be selected, indicating that the Market Participant would like to apply for CRC for the component. Only components where this checkbox has been selected will be assessed by AEMO. Applications must include at least one component.

Figure 17 Static information in the component page

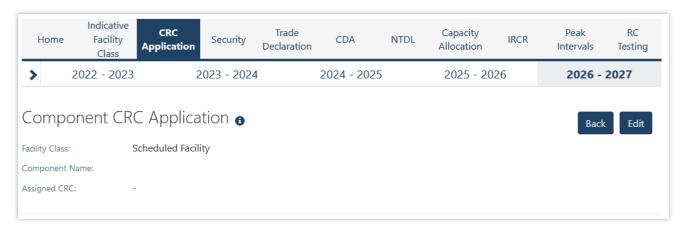

**Note:** A table of components is displayed for Non-Scheduled Facilities but clicking on a component name does not navigate to a component page. Non-Scheduled Facilities are assessed as a whole Facility, with the components automatically included in the application.

#### 4.4.3 Submitting a CRC application

When the Market Participant user has finished editing the CRC application and clicked 'Save', the 'Submit' button will become available on the Facility page. On clicking 'Submit', the RCM portal verifies that all mandatory fields have been completed on both the Facility and component pages.

If information is missing for a mandatory field, an error message will display, detailing the missing information (see Figure 18).

Figure 18 Submit button and error message example on the Facility CRC application

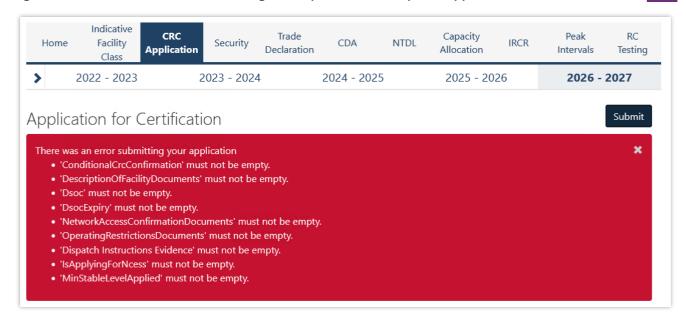

**Note:** There is no 'Submit' button on the component page. The 'Submit' button on the Facility page submits the CRC application for the Facility and any components where the checkbox to include the component has been selected.

## 4.5 Upgrades

Once an Upgrade has been assigned Capacity Credits, a user can view the Facility Upgrade details in the Facility Management dashboard for the relevant Capacity Year. Select the ellipsis ("...") to the right of the Facility details and select Facility Management (see Figure 19). A Facility with an Upgrade will be marked with a "U" symbol.

Figure 19 Home tab with Facility upgrade icon displayed

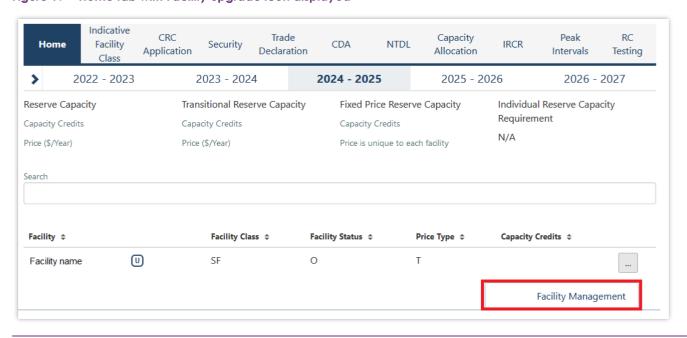

The Associated Upgrades table displays the Upgrade Name, Reserve Capacity Status, Capacity Credits information, and Obligation Date (see Figure 20).

Figure 20 Associated Upgrades table

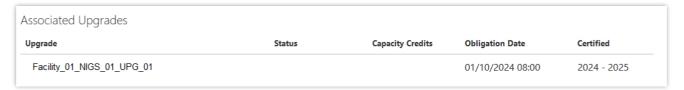

To update the Reserve Capacity Status of an Upgrade, please contact WA Capacity Market Investment at wa.capacity@aemo.com.au.

## 4.6 Reserve Capacity Security

This section should be read in conjunction with the WEM Procedure: Reserve Capacity Security.

To view the Reserve Capacity Security or DSM Reserve Capacity Security, select RCM portal > Security.

The Security tab displays a snapshot of Reserve Capacity Security or DSM Reserve Capacity Security details for the relevant Capacity Year (see Figure 21). Facilities with upgrades will be marked with a 'U' symbol.

Figure 21 Security display

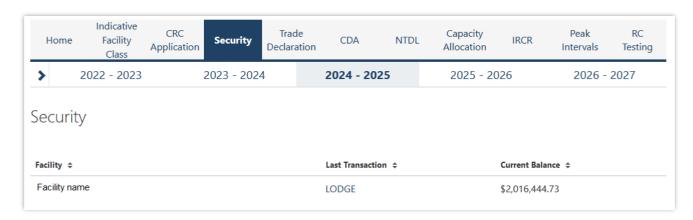

The user can click on the Facility name to view more detail regarding the Security Transactions (see Figure 22).

Figure 22 Security Transactions information

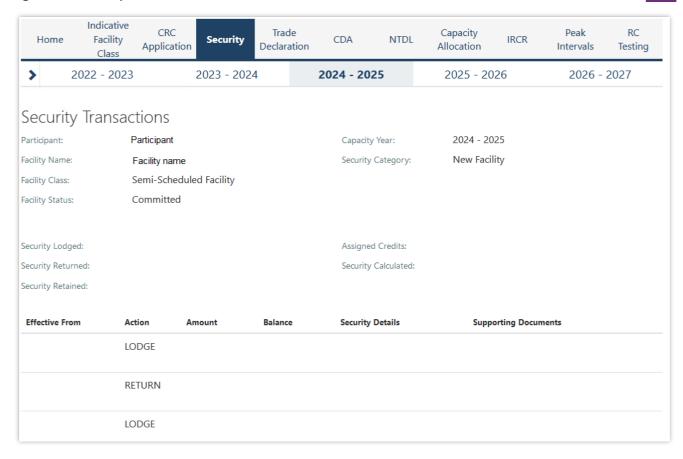

For a DSP, the Security Requirement section assists in implementing the requirements from clauses 4.13A.3 and 4.13A.4 of the WEM Rules (see Figure 23).

Figure 23 Security page for DSP

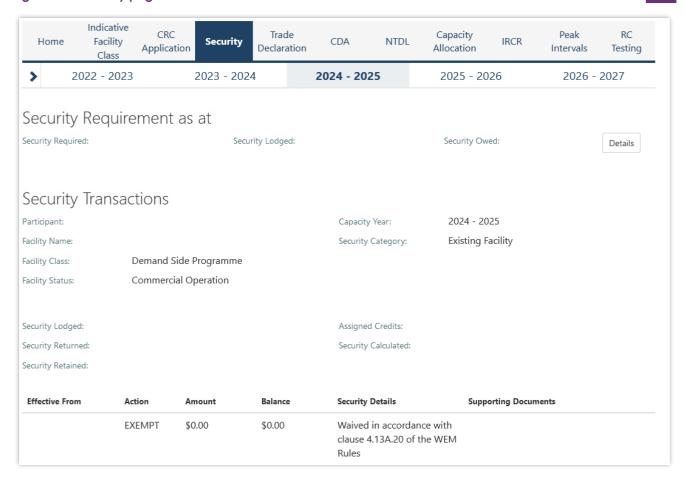

Clicking on the 'Details' button in the Security Requirement section (shown in Figure 23) will open a window that displays all security transactions made for the DSP by the Market Participant (see Figure 24).

Figure 24 'Details' window showing all security transactions for DSP

| ecurity Requirement Details |           |        |               |                                                                                                    |                    |
|-----------------------------|-----------|--------|---------------|----------------------------------------------------------------------------------------------------|--------------------|
| Effective From              | Action \$ | Amount | Balance<br>\$ | Security Details \$                                                                                                    | Capacity<br>Year ‡ |
|                             | EXEMPT    | \$0.00 | \$0.00        | Exemption on first year of WEM Rules (22 February 2020)                                                                     | 2021               |
|                             | EXEMPT    | \$0.00 | \$0.00        | Waived in accordance with clause 1.29.4(a) of the WEM Rules.                                                                | 2022               |
|                             | EXEMPT    | \$0.00 | \$0.00        | Waived in accordance with clause 4.13A.19 of the WEM Rules                                                                  | 2023               |
|                             | EXEMPT    | \$0.00 | \$0.00        | Waived in accordance with clause 4.13A.20 of the WEM Rules                                                                  | 2024               |
|                             | EXEMPT    | \$0.00 | \$0.00        | AEMO has made a determination to waive the requirement of DSM Security in accordance with clause 4.13A.20 of the WEM rules. | 2025               |

Relevant fields of the Security Transactions are described in Table 4.

Table 4 Security field description

| Field Name               | Field Description                                                                                                    |
|--------------------------|----------------------------------------------------------------------------------------------------|
| Status                   | The current RC Status of the Facility/Upgrade/DSP (Proposed (P), Committed (C), CommercialOperation (CO)) and the effective date.                   |
| Security Calculated      | <ul> <li>For a generator, the amount of RCS the Market Participant is required to provide to AEMO for the relevant<br/>Facility/Upgrade.</li> </ul> |
|                          | For a DSP, the amount of RCS calculated for the relevant Capacity Year.                                                                             |
| Security Category        | RCS is required for Upgrades, New Facilities, and DSPs.                                                                                             |
| Component                | List of all upgrades that have been included in the Security Required amount calculation.                                                           |
| Security Lodged          | The cumulative amount of RCS held by AEMO, less any amount retained.                                                                                |
| Security Owed            | Calculated as DSM RCS required less DSM RCS lodged and represents the amount of DSM RCS that must be paid by the Market Participant.                |
| Security Required        | The maximum amount of DSM RCS calculated for each active Capacity Year. It may not equal the Security Calculated for the current Capacity Year.     |
| Security Returned        | RCS which has been returned to the Market Participant.                                                                                              |
| Security Retained        | RCS which has been retained by AEMO.                                                                                                    |
| Action                   | The last RCS transaction with AEMO (LODGE, RETURN, RETAIN).                                                                                         |
| Amount                   | The amount of RCS relating to the relevant security transaction (Action).                                                                           |
| Balance                  | The total RCS balance held with AEMO.                                                                                                    |
| Security Details         | The type of RCS (Bank Undertaking, Cash Deposit) or any other information AEMO considers relevant.                                                  |
| Supporting Documentation | The supporting documents for the relevant RCS uploaded by AEMO.                                                                                     |

## 4.7 Trade Declarations

This section should be read in conjunction with the <u>WEM Procedure: Declaration of Bilateral Trades</u>. The Trade Declaration tab in the RCM Portal allows Market Participants to submit trade declarations for Facilities, components, and upgrades that have been assigned CRC in the relevant Capacity Year. The Trade Declaration tab displays the opening and closing dates, as well as summary information about the Market Participant's trade declarations for its Facilities (see Figure 25).

Figure 25 Trade declaration display

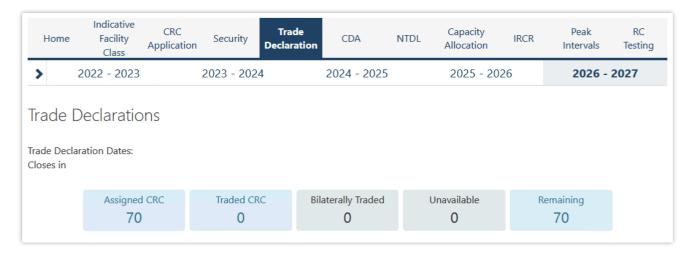

For Scheduled Facilities and Semi-Scheduled Facilities, each record will include at least one component, and may include upgrades (if applicable), based on the information from the Facility's CRC application. If a component or upgrade was either excluded from the CRC application or rejected by AEMO, it will not appear in the Facility's trade declaration.

Trade declarations for Non-Scheduled Facilities and Demand Side Programmes are completed at the Facility level and components will not be displayed. Non-Scheduled Facility upgrades appear separately to the parent Facility.

To update a trade declaration, click on the 'Edit' button to allow the 'Traded' and 'Unavailable' fields to be edited. For a Scheduled Facility or Semi-Scheduled Facility, these fields are editable at the component (or upgrade) level (see Figure 26), while for a Non-Scheduled Facility or Demand Side Programme, the fields are editable at the Facility level (see Figure 27). Click 'Save' when editing is complete.

Figure 26 Edit a trade declaration for a Scheduled Facility or Semi-Scheduled Facility

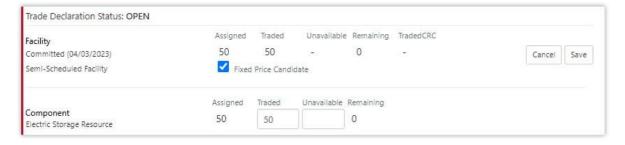

Figure 27 Edit a trade declaration for a Non-Scheduled Facility or Demand Side Programme

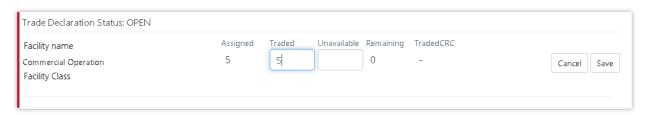

The Fixed Price Candidate checkbox allows a Market Participant with an eligible Facility or component to choose the Fixed Reserve Capacity Price. If the Facility or upgrade is in Proposed Status, the Minimum Capacity Credits Quantity must be provided (see Figure 28).

Figure 28 Edit a trade declaration for a Proposed Facility

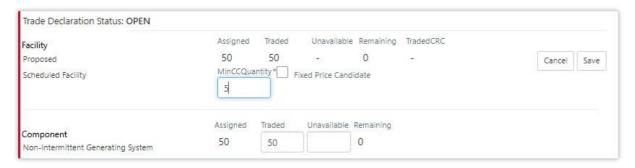

Trade declarations must be submitted by clicking on the 'Submit' button after saving (see Figure 29). To successfully submit a trade declaration, the 'Remaining' calculated field must display zero. A confirmation message will appear, and the Trade Declaration Status will update to Submitted (see Figure 30) for a description of each possible status).

Figure 29 Submit a trade declaration

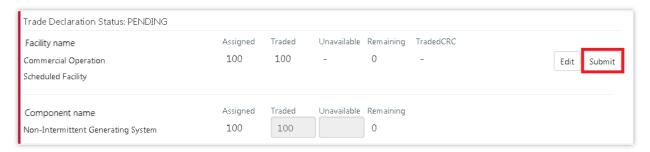

A submitted trade declaration may be withdrawn while the window is open by clicking 'Withdraw' (see Figure 30).

Figure 30 Withdraw a trade declaration

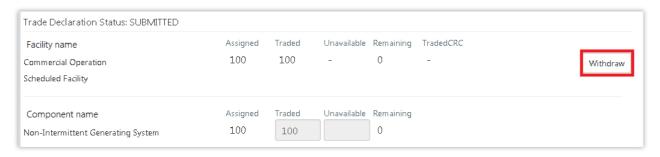

Once AEMO has run the trade methodology in accordance with Appendix 3 of the WEM Rules, the Traded CRC, which confirms the amount of CRC that can be traded for each Facility, will be available for each Facility (see Figure 31).

#### Figure 31 Traded CRC

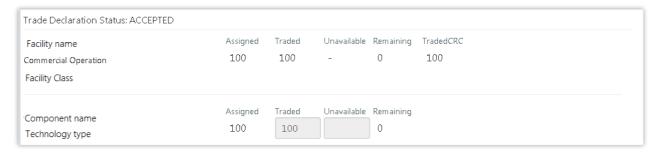

Table 5 Trade declaration status description

| Status    | Description                                                                                              |  |  |
|-----------|----------------------------------------------------------------------------------------------------|--|--|
| OPEN      | The user can submit a trade declaration for Facilities with CRC if the relevant trade window is open.    |  |  |
| PENDING   | The trade has been edited and saved but is yet to be submitted.                                          |  |  |
| SUBMITTED | The trade has been submitted to AEMO for review.                                                         |  |  |
| WITHDRAWN | The trade was submitted then withdrawn by the user prior to the closure of the trade declaration window. |  |  |
| LAPSED    | The trade was not submitted prior to the closure of the trade declaration window.                        |  |  |
| ACCEPTED  | AEMO has accepted the trade.                                                                             |  |  |
| REJECTED  | AEMO has rejected the trade.                                                                             |  |  |

## 4.8 Relevant Demand

To access the Relevant Demand dashboard, select **RCM portal > Home** for the relevant Capacity Year. Select the ellipsis ("...") on the right of the DSP details and select Relevant Demand (see Figure 32).

Figure 32 Relevant Demand navigation

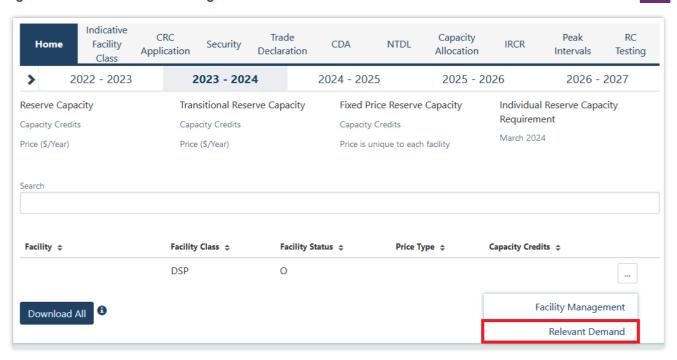

The Relevant Demand dashboard displays the current Relevant Demand and effective date, NMI count, source of the Relevant Demand calculation, previous Relevant Demand calculations and their effective dates, and downloadable supporting documentation (see Figure 33).

Figure 33 Relevant Demand display

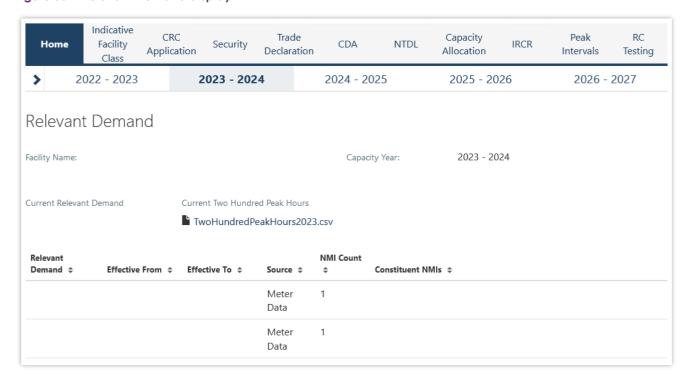

## 4.9 Consumption Deviation Applications

#### To submit a CDA:

- 1. Navigate to RCM Portal → CDA and click New Application (see Figure 34).
- 2. Select the NMI that the CDA relates to from the drop-down menu (see Figure 35).
- 3. Download the maintenance interval template CSV file by clicking Download Template and populate for all intervals to be considered in the CDA (see Figure 35).
- 4. Upload the maintenance interval CSV file. Ensure the formatting of the interval column is in dd/mm/yyyy mm:hh time format or the upload will fail.
- 5. Upload evidence file(s) (see Figure 35) in accordance with the <u>WEM Procedure: Consumption</u>
  <u>Deviation Applications</u>. *Upload evidence file(s)* (see Figure 35) in accordance with the <u>WEM</u>
  Procedure: Consumption Deviation Applications.
- 6. By clicking the Save button, the CDA can be stored at any time to work on at a later date. After all relevant documentation has been uploaded, click Submit.

Figure 34 Create a new CDA

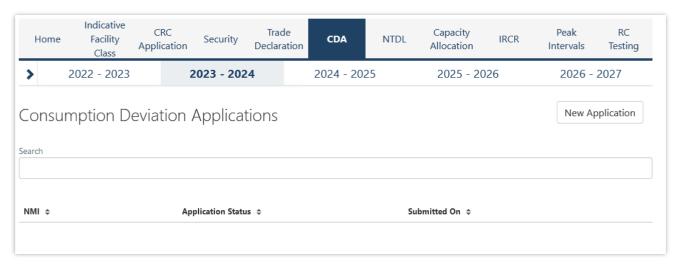

Figure 35 Edit and save a CDA

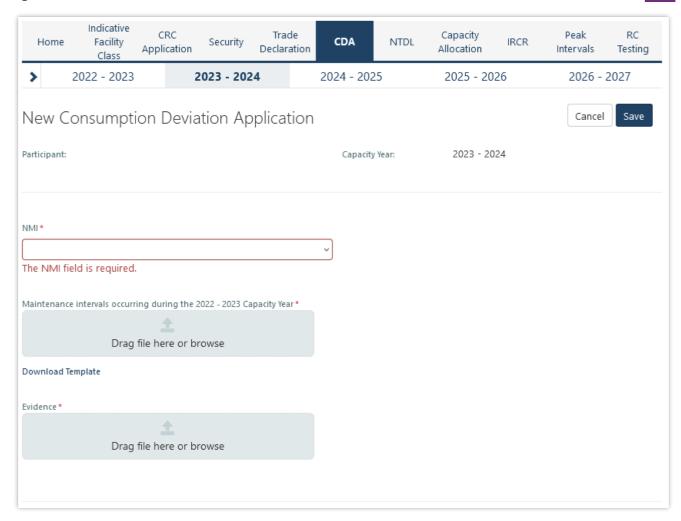

Once the application has been submitted, it can be withdrawn by clicking the Withdraw button (see Figure 36). A withdrawn application can be edited and re-submitted prior to the close of the application window. Submitted applications will be reviewed by AEMO and additional information will be requested where necessary.

Figure 36 Withdraw button for a submitted CDA

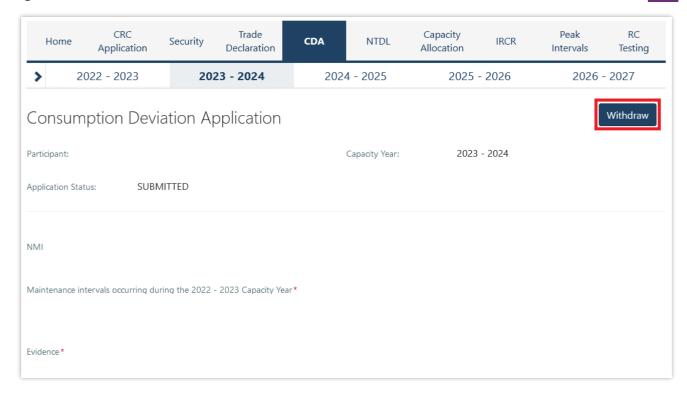

The Application Status of a submitted CDA can be viewed on the CDA dashboard under the relevant Capacity Year (see Figure 37). If AEMO requests more information for a CDA submission, the Application Status will change to Information Requested. By clicking the application, additional information can be uploaded and submitted.

Figure 37 CDA status display

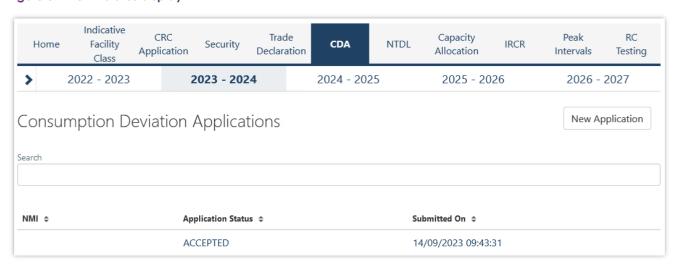

For assistance with CDAs, please contact WA Capacity Market Investment at wa.capacity@aemo.com.au.

## 4.10NTDL Application and Consumption Deviation Application

This section should be read in conjunction with the <u>WEM Procedure: Individual Reserve Capacity</u> Requirements and the <u>WEM Procedure: Consumption Deviation Applications.</u>

Loads nominated as Non-Temperature Dependent Loads (NTDL), and Consumption Deviation Applications (CDA) for Loads nominated as Non-Temperature Dependent Loads, are submitted through the RCM portal.

The steps to submit an NTDL application and CDA are:

- 1. Select RCM portal > NTDL, ensure the correct Capacity Year is selected, and select New Application (see Figure 38).
- 2. Enter either:
- The 10-digit NMI or SCADA-only Facility Code associated with an interval meter.
- 3. Select the Trading Month that the NTDL application relates to from the drop-down menu.
- 4. To provide a list of all Trading Intervals during which the level of consumption of the interval meter was affected:
- Download the maintenance intervals template CSV file by clicking Download Template and populate for all Trading Intervals to be considered in the CDA¹.
- Upload the maintenance intervals CSV file to field Intervals consuming below capacity. Ensure the formatting of the Trading Interval column is correct or the upload will fail.
- 5. To provide a written statement<sup>2</sup> from the operator of the interval meter, or to provide any other information the Market Participant wants AEMO to consider in its CDA assessment:
- Upload the written statement and any other file(s) to the Evidence field.
- 6. By clicking the Save button, the CDA can be stored and edited up until the closure of the NTDL application window. Once an application has been saved, the Application Status will change to Pending (see Figure 39). Continue to edit the application by clicking Edit.
- 7. To finalise and submit an application to AEMO, the user must click Submit. No further changes can be made to the application. Once an application has been submitted, the Application Status will change to Submitted (see Figure 40).

**Note:** all applications with an Application Status of Pending will automatically be lapsed by the system on closure of the NTDL application window and will not be assessed by AEMO.

Once the application has been submitted, it can be withdrawn prior to being assessed by clicking the Withdraw button (see Figure 40).

Results of NTDL assessments will be made available in the MPI once the processing has been completed by AEMO. An automated email will be sent to the Main Contact and the user that submitted the NTDL application and CDA.

<sup>&</sup>lt;sup>1</sup>A Trading Month includes all Trading Intervals from 08:00 on the first day of the calendar month up to and including 07:30 on the first day of the following calendar month e.g., Trading Month October 2023 includes all Trading Intervals from 01/10/2023 08:00 to 01/11/2023 07:30 inclusive.

<sup>&</sup>lt;sup>2</sup> If a list of Trading Intervals is provided, then a written statement must also be provided.

If AEMO requests more information for a CDA, the Application Status will change to Information Requested. By clicking the application, the requested additional information can be provided and submitted.

For assistance with CDAs for NTDLs, please contact WA Prudentials and Settlements at wa.settlements@aemo.com.au.

Figure 38 Create a new NTDL Application and CDA

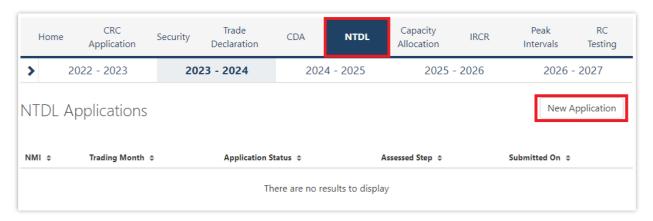

Figure 39 NTDL Application and CDA pending

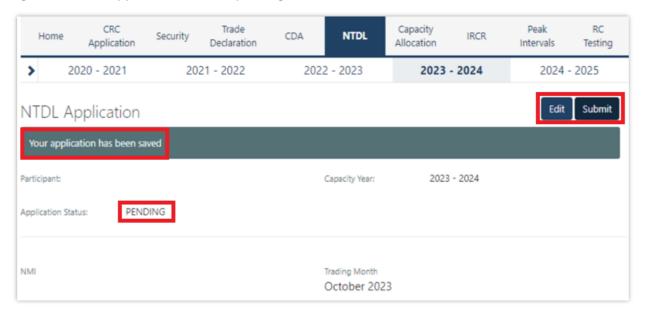

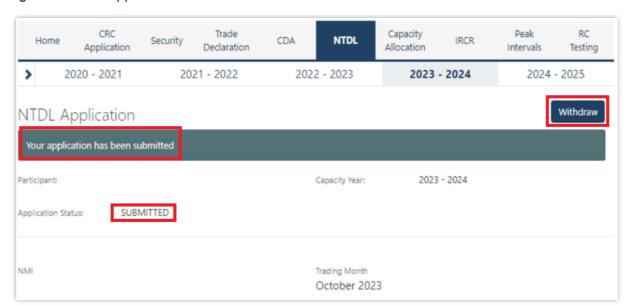

Figure 40 NTDL Application and CDA submitted

## **4.11 Capacity Credit Allocation**

This section should be read in conjunction with the <u>WEM: Capacity Credit Allocations</u>. Capacity Credit Allocations (**CCA**) are managed in the RCM portal.

The Capacity Allocation tab displays a snapshot of CCA details (see Figure 41). Any emails relating to CCAs are sent to the Source Participant Main Contact User and the user who submitted the CCA. When a CCA is approved, rejected, or withdrawn by a Market Participant, or amended by AEMO, an email is also sent to the Target Participant Main Contact User.

Figure 41 Capacity Credit Allocation display

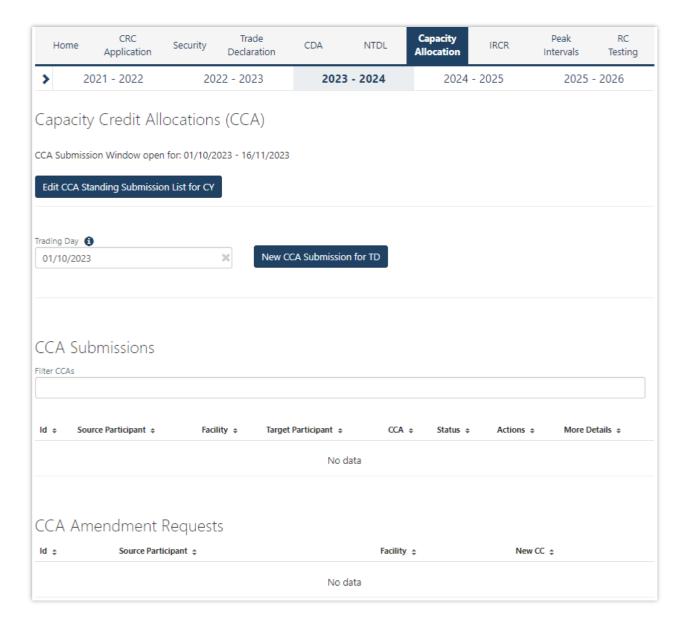

### 4.11.1 Capacity Credit Allocation for a Trading Day

The steps for a Market Participant to submit a CCA for a Trading Day are:

- 1. Navigate to the Capacity Allocation tab, ensure the correct Trading Day is selected (see Figure 42).
- 2. Click the New CCA Submission for TD button (see Figure 42).
- 2.1. **Note:** when a Trading Day is selected for which the CCA Submission Window is not open, the New CCA Submission for TD button will be greyed out.
- 3. This button will open a New CCA Submissions window as a pop-up (see Figure 43). Existing CCAs will not be displayed as this is only to generate new CCAs.
- 4. The Facility drop-down menu lists all Facilities in alphabetical order registered to the Market Participant. Select the Facility the CCA relates to from the drop-down menu.

- 5. Select the Market Participant the CCA relates to from the Target Participant drop-down menu which lists all Target Participants in alphabetical order.
- 6. Enter the Allocation amount.
- 7. Click the Submit button. Please note, an error will be displayed (see Figure 44) and the CCA will not be submitted if any of the following validations are not met:
- 7.1. All fields are mandatory and must be non-null;
- 7.2. The CCA field must be greater than 0; and
- 7.3. The CCA field must not be more than 3 decimal places.
- 8. Upon submission, the CCA will be moved to status Submitted while it is assessed by AEMO as follows:
- 8.1. If the CCA Submission does not result in an over allocation of Capacity Credits for the relevant Facility, it will be updated to status Approved.
- 8.2. If the CCA Submission does result in an over allocation of Capacity Credits for the relevant Facility, it will be updated to status Rejected.
- 9. If the CCA is approved, an email notification will be sent to the Source Participant and the respective Target Participant informing them that CCA has been approved by AEMO.
- 10. If the CCA is rejected, an email notification will be sent to the Source Participant informing them that CCA has been rejected by AEMO.
- 11. Once the application has been submitted, the CCA will be displayed below the CCA Submissions table (see Figure 45). The CCA Submissions table includes an option to filter by each field and view More Details about the CCA Submission by selecting the ">" icon.

Note: if the Cancel button is selected, the new CCA Submission will not be created.

Figure 42 Capacity Credit Allocation for a Trading Day

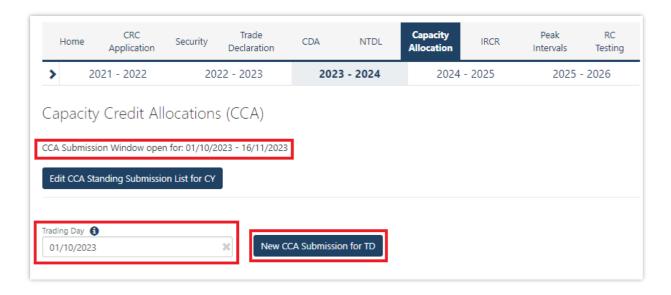

Figure 43 Capacity Credit Allocation for a Trading Day Window

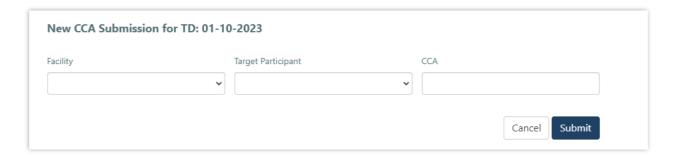

Figure 44 Capacity Credit Allocation Submission Error

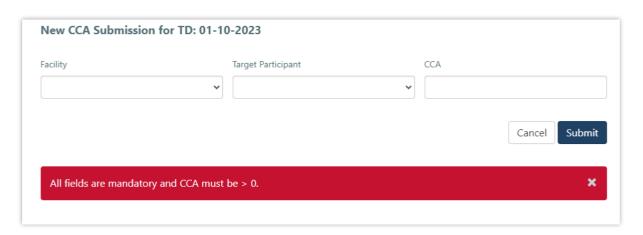

Figure 45 Capacity Credit Allocation Submissions Table

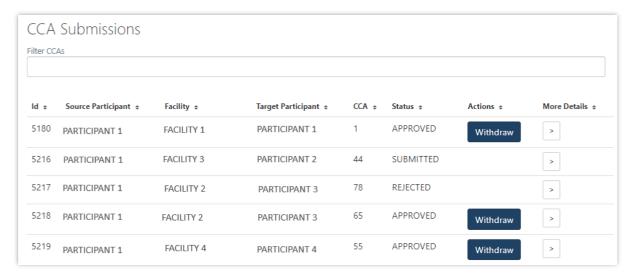

#### 4.11.2 Capacity Credit Allocation Standing Submission

The steps for a Market Participant to submit a CCA Standing Submission for the Capacity Year are:

- 1. Navigate to the Capacity Allocation tab.
- 2. Click the Edit CCA Standing Submission List for CY button (see Figure 46).
- 3. This button will open a CCA Standing Submissions List window for the Capacity Year as a pop-up (see Figure 47). The list will be empty if there are no saved CCA Standing Submissions for the selected Capacity Year. If there are previously saved CCA Standing Submissions, then one row will be displayed for each CCA Submission and all fields for these submissions can be edited.
- 4. To add a CCA Standing Submission select the "+" icon. For each CCA Standing Submission, select the Facility the CCA relates to from the Facility drop-down menu, the Market Participant the CCA relates to from the Target Participant drop-down menu and the enter the Allocation amount in the Capacity Credits field.
- 5. When making a CCA Standing Submission:
- 5.1. Each CCA Standing Submission can be removed using the "x" icon.
- 5.2. Each CCA Standing Submission is draggable to allow ordering.
- 5.3. The Clear All button will remove all submissions in the list.
- 6. Click the Cancel button to remove all changes made to the CCA Standing Submission list since the last save.
- 7. Click the Save button. The CCA Standing Submissions window has a single Save button which saves all capacity allocations in order (where the top submission is submitted first) to be converted to CCA Submissions when the CCA Window opens for each Trading Day. Please note, the Save button will be greyed out when any of the fields are empty.
- 8. When the list has been saved, a message will be shown (see Figure 48).
- 9. The CCA Standing Submission list will be converted to CCA Submissions in accordance with the WEM Procedure.

10. Once the CCA Standing Submissions are converted to CCA Submissions for a Trading Day, they will appear in the CCA Submissions table for the Trading Day.

Note: when the CCA Standing Submission list is amended, it will not update CCA Submissions for any Trading Days for which the CCA Window is already open.

Figure 46 Edit Capacity Credit Allocation Submission List for CY button

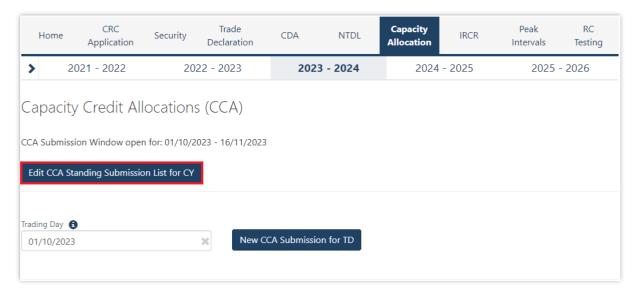

Figure 47 Market Participant Capacity Credit Allocation Submission pop out window

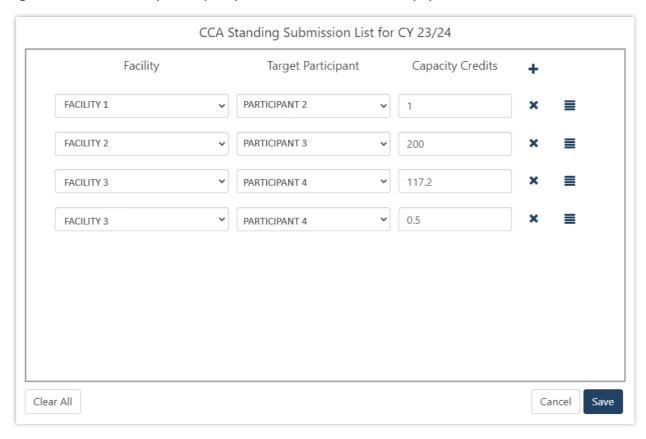

Figure 48 Standing Capacity Credit Allocation submitted

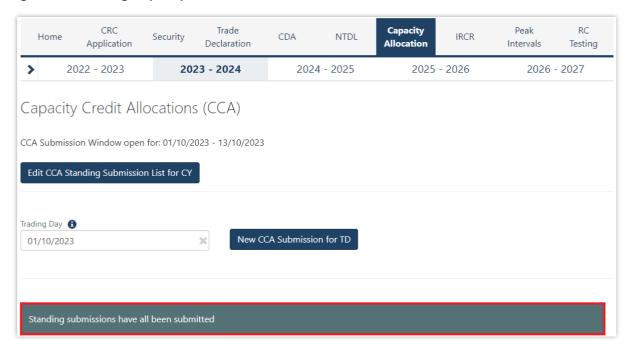

### 4.11.3 Market Participant Withdraws Capacity Credit Allocation

The steps for a Market Participant to withdraw a CCA are:

- 1. Navigate to the Capacity Allocation tab, ensure the correct Trading Day is selected, and scroll down to the CCA Submissions table.
- 2. Find the CCA that you would like to withdraw and click the Withdraw button (see Figure 49).
- 3. Once the CCA withdrawal is successful, the CCA Summary will show the CCA with a status of Withdrawn (see Figure 50).
- 4. An email notification will be sent to the Source Participant and the Target Participant informing them that a CCA has been withdrawn.

Figure 49 Withdraw Capacity Credit Allocation

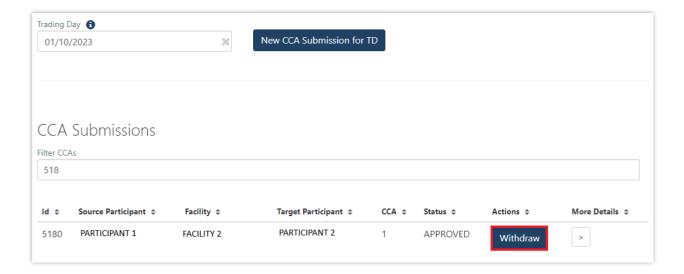

Figure 50 Successful withdrawal of Capacity Credit Allocation

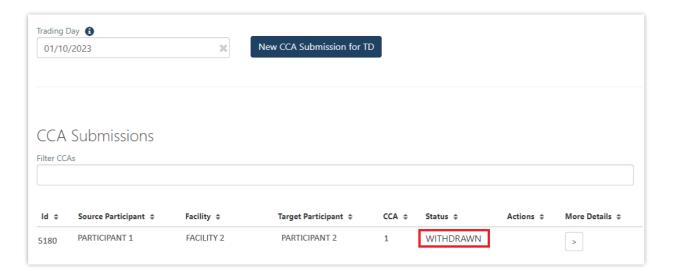

#### 4.11.4 Market Participant can view Capacity Credit Allocations

The steps for a Market Participant to view made or received CCAs are:

- 1. Navigate to the Capacity Allocation tab and ensure the correct Trading Day is selected (see Figure 51).
- 2. View and filter CCA Submissions in the CCA Submissions table. Both the Source Participant and Target Participant will be able to view a CCA Submission. Note that no actions are available for the Target Participant to against the CCA Submission.
- 3. For each CCA Submission, more details can be viewed by selected the ">" icon.

Note: CCAs in status Rejected or Withdrawn will not be visible to the Target Participant.

Figure 51 View Capacity Credit Allocation Submissions

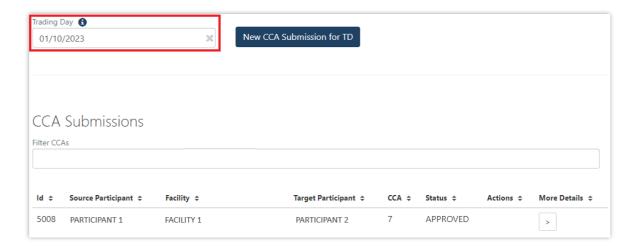

#### 4.11.5 Market Participant can view Amendment Requests

An email notification will be sent to the CCA Source Participant if AEMO identifies that a CCA Submission for a Trading Day within the CCA window requires amendment to ensure CCAs are not greater than assigned capacity credits for each Facility.

The steps for a Market Participant to view the amendment requests are:

- 1. Navigate to the Capacity Allocation tab, ensure the correct Trading Day is selected, and scroll down to the CCA Amendment Requests table (see Figure 52).
- 2. The field New CC indicates how many capacity credits are assigned to the listed Facility for the Trading Day.
- 3. The Source Participant may amend the number of CCA Submissions made for the relevant Facility by withdrawing Approved CCAs and submitting new ones (see section 4.11.1 and 4.11.2).
- 4. Where AEMO automatically amends a CCA Submission in accordance with the WEM Procedure, Market Participants can view the amended Submissions in the CCA Submissions table.

Figure 52 Viewing Capacity Credit Allocation Amendment Requests

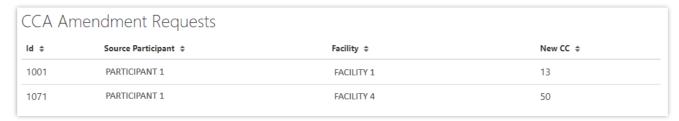

## 4.12 Individual Reserve Capacity Requirements

This section should be read in conjunction with the <u>WEM Procedure: Individual Reserve Capacity</u> Requirements.

To view IRCR results, select **RCM portal > IRCR** for the relevant Capacity Year.

This will display all IRCR runs by Trading Month with their respective date of publication and the Run ID representing the number of IRCR runs (see Figure 53).

Figure 53 IRCR dashboard

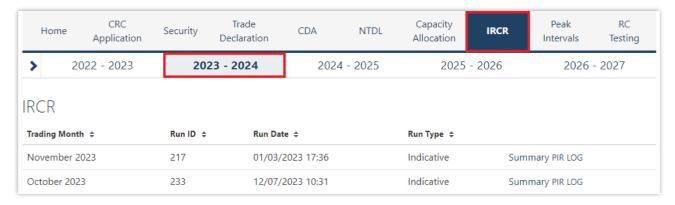

In order to view the IRCR details, click on Summary (see Figure 54).

The Summary displays a snapshot of IRCR results, including the ratios, the 12 Peak SWIS Trading Intervals (from the preceding Hot Season), the 4 Peak SWIS Trading Intervals of the relevant month, and the Run Type (see Figure 55).

Figure 54 IRCR Summary

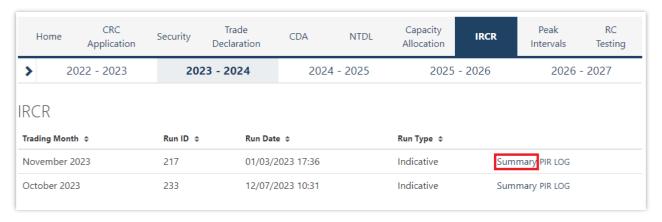

Figure 55 IRCR Details

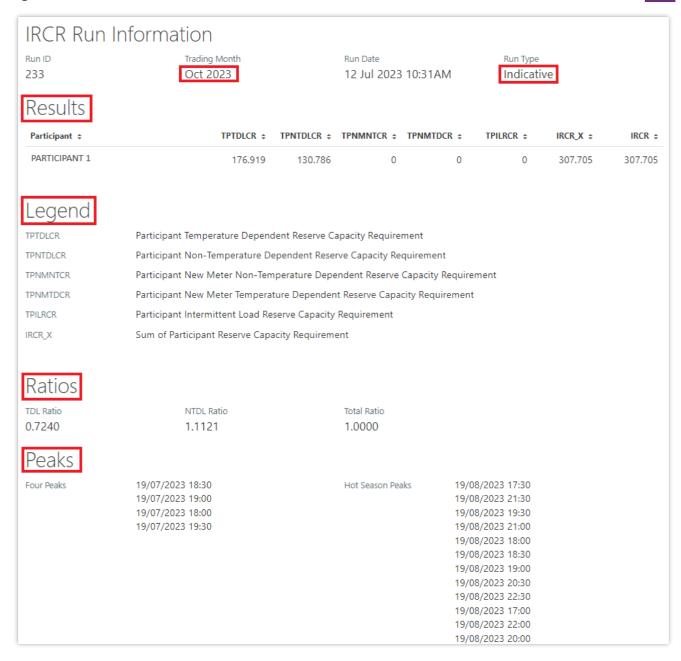

The Run Type will be displayed as one of the following settlement runs; settlement run information is detailed in the <u>Settlement Cycle Timeline</u>:

- Indicative;
- · Initial; or
- Adjustment 1, 2 or 3.

The IRCR Participant Information Record (PIR) and IRCR Logs for Trading Months June 2019 onwards can be downloaded from the PIR and LOG hyperlinks next to the relevant run (see Figure 56). IRCR PIR and IRCR Logs prior to June 2019 remain in the Settlements Portal.

Figure 56 IRCR PIR and IRCR log

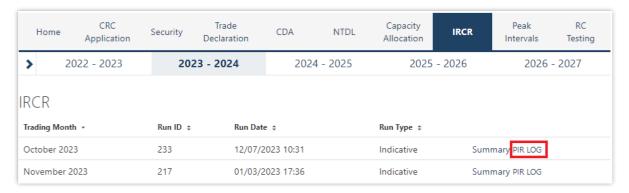

## 4.13 Peak SWIS Trading Intervals

To view or download the 4 and 12 Peak SWIS Trading Intervals, select **RCM portal > Peak Intervals** (see Figure 57).

Figure 57 Peak SWIS Trading Intervals

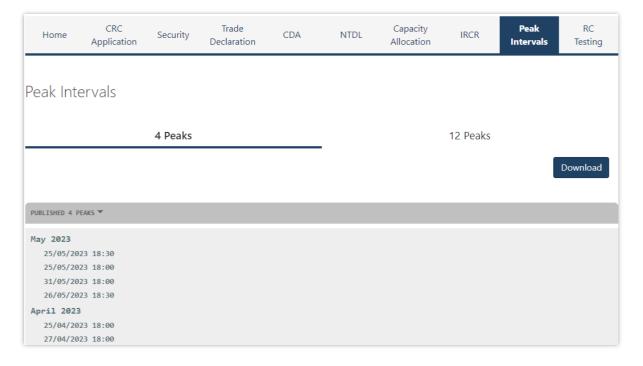

## 4.14 RC Testing

This section should be read in conjunction with the WEM Procedure: Reserve Capacity Testing.

To access the RC Testing page in the RCM portal, select **RCM Portal > RC Testing**. The RC testing page displays either the summer (1 October to 31 March) or winter (1 April to 30 September) testing periods for the selected Capacity Year (see Figure 58).

Figure 58 RC Testing page

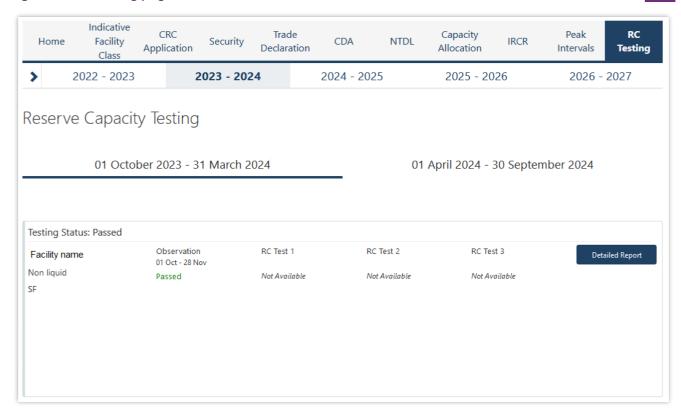

To view the RC Testing results, select the relevant Capacity Year, and select either the summer or winter testing period. The user can view the interactive components of each Facility/Facilities owned by the Market Participant as an individual record where:

- Scheduled Facility results can be viewed during both summer and winter testing periods (see Figure 59).
- Demand Side Programme results can only be viewed during the summer testing period (see Figure 60).

Figure 59 Records for a Scheduled Facility

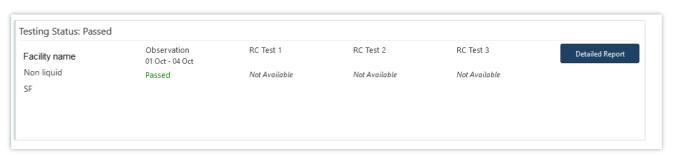

Figure 60 Records for a DSP

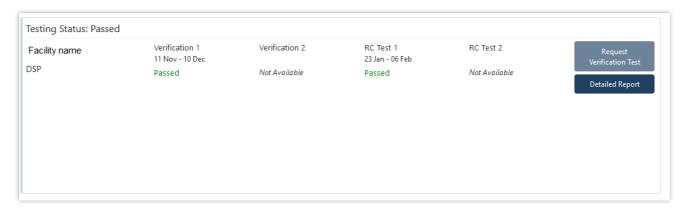

Each field the user can view for the relevant Facility type is described in Table 6.

Table 6 RC Testing results fields description

| Field Name                          | Facility Type                                                                                                    |                                                                                                    |  |
|-------------------------------------|----------------------------------------------------------------------------------------------------|----------------------------------------------------------------------------------------------------|--|
|                                     | Scheduled Facility                                                                                                    | DSP                                                                                                    |  |
| Facility identification information | Facility short name.                                                                                                    | Facility short name.                                                                                                    |  |
|                                     | <ul><li>Fuel type (from certification records for therelevant<br/>Capacity Year).</li><li>Facility Class.</li></ul>                                                                                                    | Facility Class.                                                                                                    |  |
| Testing status                      | Overall testing status of the most recent result which can be either:                                                                                                    | Overall testing status of the most recent result which can be either:                                                                                                 |  |
|                                     | <ul> <li>Not Passed (for the observation test phase only).</li> <li>Passed.</li> </ul>                                                                                                    | Not Available (where a Verification Test has not been requested).                                                                                                    |  |
|                                     | • Failed.                                                                                                    | Passed.                                                                                                    |  |
|                                     |                                                                                                    | • Failed.                                                                                                    |  |
| Observation                         | Displays the result for the two consecutive Trading Intervals with the highest output over the observation period and the following information:  Output at the ambient temperature.  Output adjusted to 41°C.  Capacity Credits. | NA                                                                                                    |  |
| Verification (1 and 2)              | NA                                                                                                    | Displays the outcome of the first and second (if required) Verification Tests, and, for the Trading Interval with the highest curtailment, the following information: |  |
|                                     |                                                                                                    | Actual meter reading.                                                                                                    |  |
|                                     |                                                                                                    | Capacity Credits.                                                                                                    |  |
|                                     |                                                                                                    | Relevant Demand.                                                                                                    |  |
|                                     |                                                                                                    | Where a Verification Test has not been scheduled,th status will be Not Available.                                                                                     |  |
| RC Test 1                           | Displays the outcome of the first Reserve Capacity Test (Passed or Failed) and, for each Trading Interval, the following information:                                                                                             | Displays the outcome of the first Reserve Capacity<br>Test (Passed or Failed) and, for each Trading Interva-<br>the following information:                            |  |
|                                     | Output at the ambient temperature.                                                                                                    | Output at the ambient temperature.                                                                                                    |  |
|                                     | <ul> <li>Output adjusted to 41°C.</li> </ul>                                                                                                    | Output adjusted to 41°C                                                                                                    |  |
|                                     | Capacity Credits.                                                                                                    | Capacity Credits.                                                                                                    |  |
|                                     | Where test data has not been received, the status will be Failed and the results will show as Not Available.                                                                                                    | Where test data has not been received, the status we be Failed and the results will show as Not Available.                                                            |  |
| RC Test 2                           | Displays the same information as for the first Reserve Capacity Test.                                                                                                    | Displays the same information as for the first Reserve Capacity Test.                                                                                                 |  |

| Field Name | Facility Type                                                                                                |     |
|------------|----------------------------------------------------------------------------------------------------|-----|
|            | Scheduled Facility                                                                                           | DSP |
| RC Test 3  | Displays the same information as for the first Reserve Capacity Test, but the outcome is Third TestExecuted. | NA  |

The user can view/download a detailed report for the summer or winter test period for each Facility by clicking on the Detailed Report button. A pop-up window will show the email address the report will be sent to (see Figure 61).

Figure 61 Detailed Report pop-up window

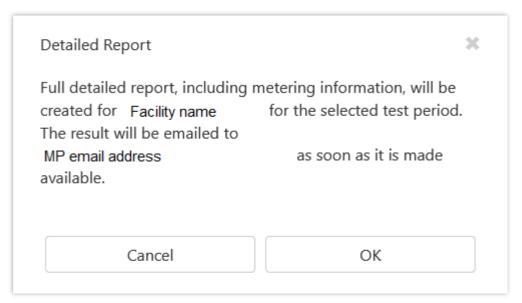

For a DSP Facility, the Request Verification Test button is used to notify AEMO of the Trading Intervals during which a Market Participant intends to perform a Verification Test. A pop-up window is used to select the Trading Intervals (see Figure 62). This button is only available between 1 October and 30 November and will be greyed out at other times.

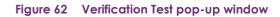

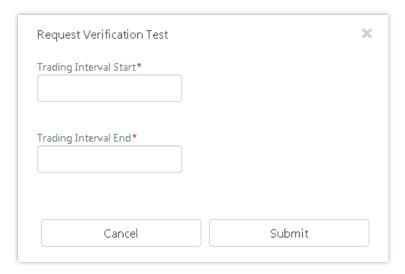

# Glossary

| Term              | Definition                                                                                                    |  |
|-------------------|----------------------------------------------------------------------------------------------------|--|
| AEMO              | Australian Electricity Market Operator                                                                                                    |  |
| IRCR              | Individual Reserve Capacity Requirement                                                                                                   |  |
| LFAS              | Load Following Ancillary Services                                                                                                    |  |
| MPA               | Market Participant Administrator                                                                                                    |  |
| MPI               | Market Participant Interface                                                                                                    |  |
| NDL               | Non-Dispatchable Load                                                                                                    |  |
| NMI               | National Meter Identifier                                                                                                    |  |
| Participant       | In the context of this document, Participant is used in general terms to mean any registered Rule Participant, unless otherwise specified |  |
| RCM               | Reserve Capacity Mechanism                                                                                                    |  |
| RSA SecurID Token | Third party security token for performing two-factor authentication for a user to a network source                                        |  |
| SCADA             | Supervisory Control and Data Acquisition system for measuring metering data.                                                              |  |
| STEM              | Short Term Energy Market                                                                                                    |  |
| SWIS              | South West Interconnected System                                                                                                    |  |
| WEM               | Wholesale Electricity Market                                                                                                    |  |
| WEM PaSS          | Wholesale Electricity Market Prudential and Settlement Service                                                                            |  |
| WEM Rules         | Wholesale Electricity Market Rules                                                                                                    |  |
| WEMS              | Wholesale Electricity Market Systems                                                                                                    |  |